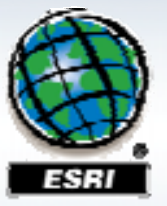

**ESRI Southeast Regional User Group Conference** 

## **Editing with ArcGIS: Tips and Tricks**

**Todd Stuber and Darrin Christy**

#### **Overview**

#### • **Topics**

- –**Productive editing techniques**
- –**Finding and fixing data errors**
- –**Editing coincident features and topology**

#### • **Format**

- –**Tips & tricks**
- –**Software demonstrations**
- –**Q & A session at end**

## **Help and helpful things**

- **Context-Sensitive Help** 
	- **–On command on pull-down menu or button on toolbar, click What's This? tool**
	- –**On command on context menu, highlight command, press Shift <sup>+</sup> F1 +**
	- –**On control in dialog box, click What's This? button**

## • **Desktop Help and ESRI Resource Centers**

- –**Help: Editing and data compilation section**
- –**Common editing tasks**
- –**Tutorial videos**
- –**http://resources.esri.com - One stop for ArcGIS information**
- **Training Course**

–**Data Production and Editing Techniques - DPET**

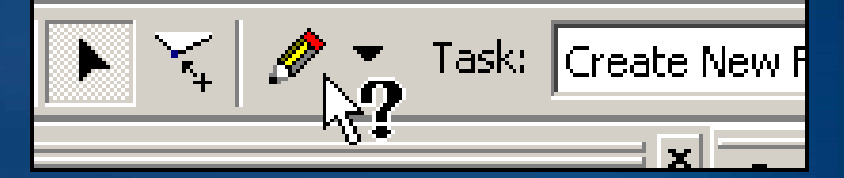

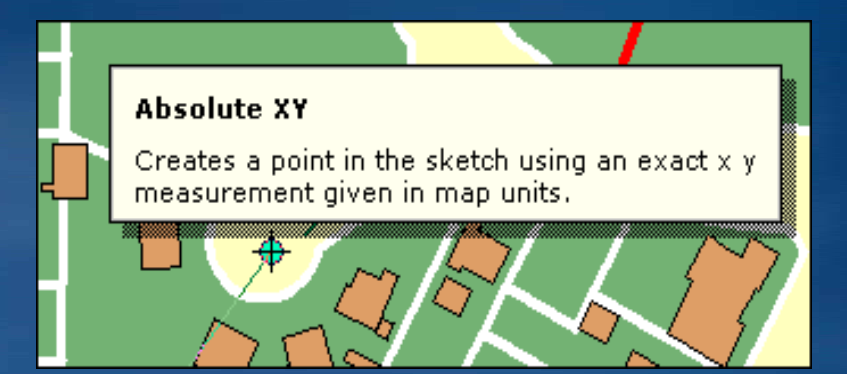

## **Switching among tools while sketching**

**How can you quickly switch from <sup>a</sup> sketch tool to another tool and back to a sketch tool again?**

#### **Use shortcut keys: E C X Z and B keys: E, C, X, Z,**

- **E key to toggle between the Sketch tool and the Edit tool (and Edit Annotation tool when working with annotation) tool,**
- **C key to pan**
- **X key to zoom out**
- **Z key to zoom in**
- **B key to zoom and pan continuously**

**These shortcuts are available with any tool in ArcMap (starting with ArcGIS 9.2).**

**To see a list of all the editing shortcut keys, in ArcGIS Desktop help, on the Index tab enter "***shortcuts, for editing in ArcMap.* **"**

#### Shortcuts common to all editing tools

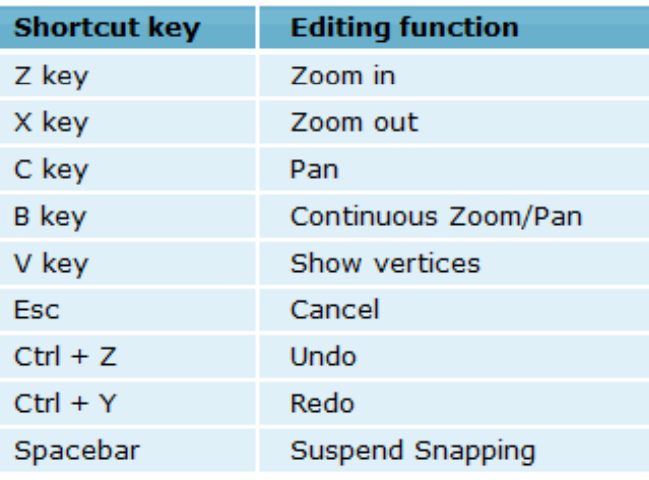

## **Creating an edit sketch using other features**

### • **Constraints - Sketch tool context menu**

#### • **Add sketch segments**

- –**Parallel**
- –**Perpendicular**
- **At**
	- –**Absolute XY**
	- –**Delta XY**
- **With specific** 
	- –**Length**
	- –**Direction**
	- –**Direction and length**
	- –**Distance**
	- –**Deflection angle**
	- –**Tan gent curve**

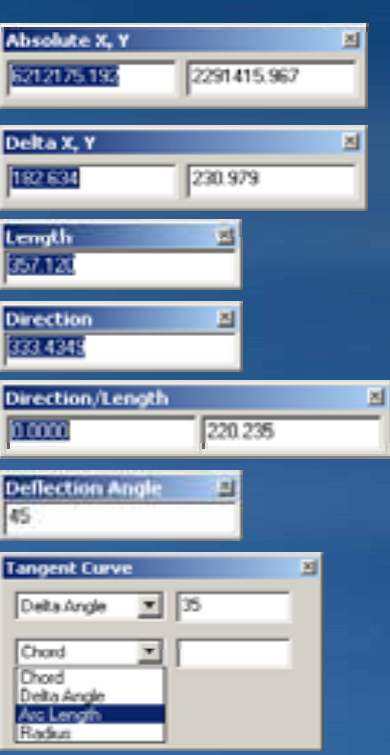

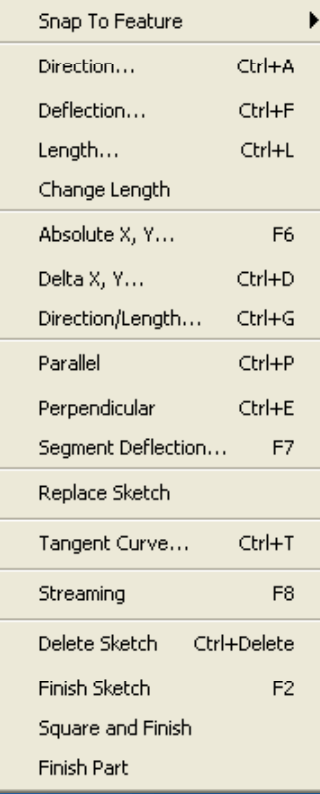

**Sketch tool shows len gth, direction, perimeter, and g p area in status bar.**

Length: 592.654 km, Direction: 204.4440, Perimeter: 3048.862 km, Area: 200729.272 sq km

## **Using the Trace tool for new features**

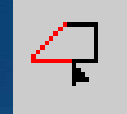

• **Adds sketch segments by tracing along selected features**

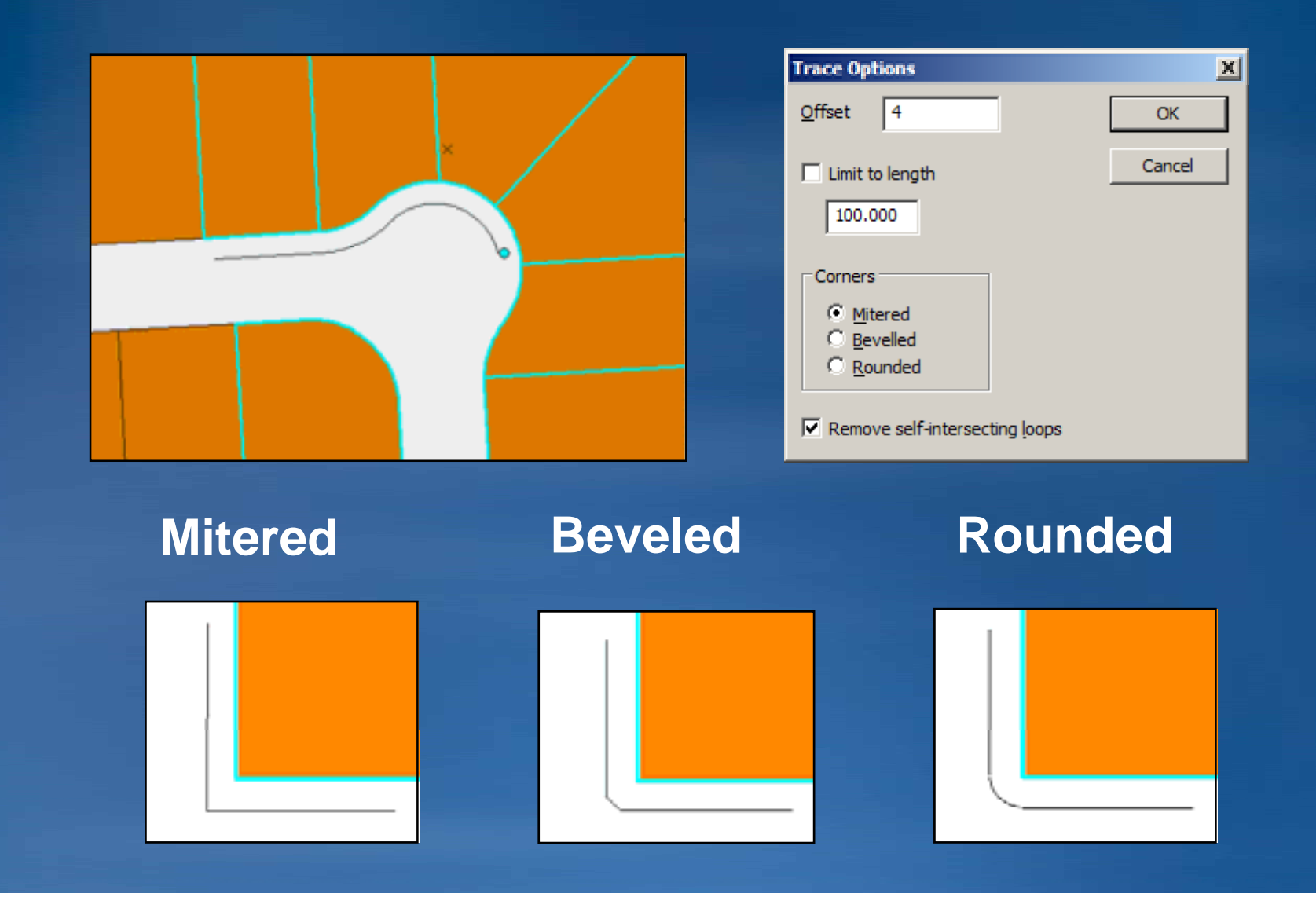

## **Overriding map units**

- **Use unit abbreviation after distance value**
- **Distance units interpreted from entered value**

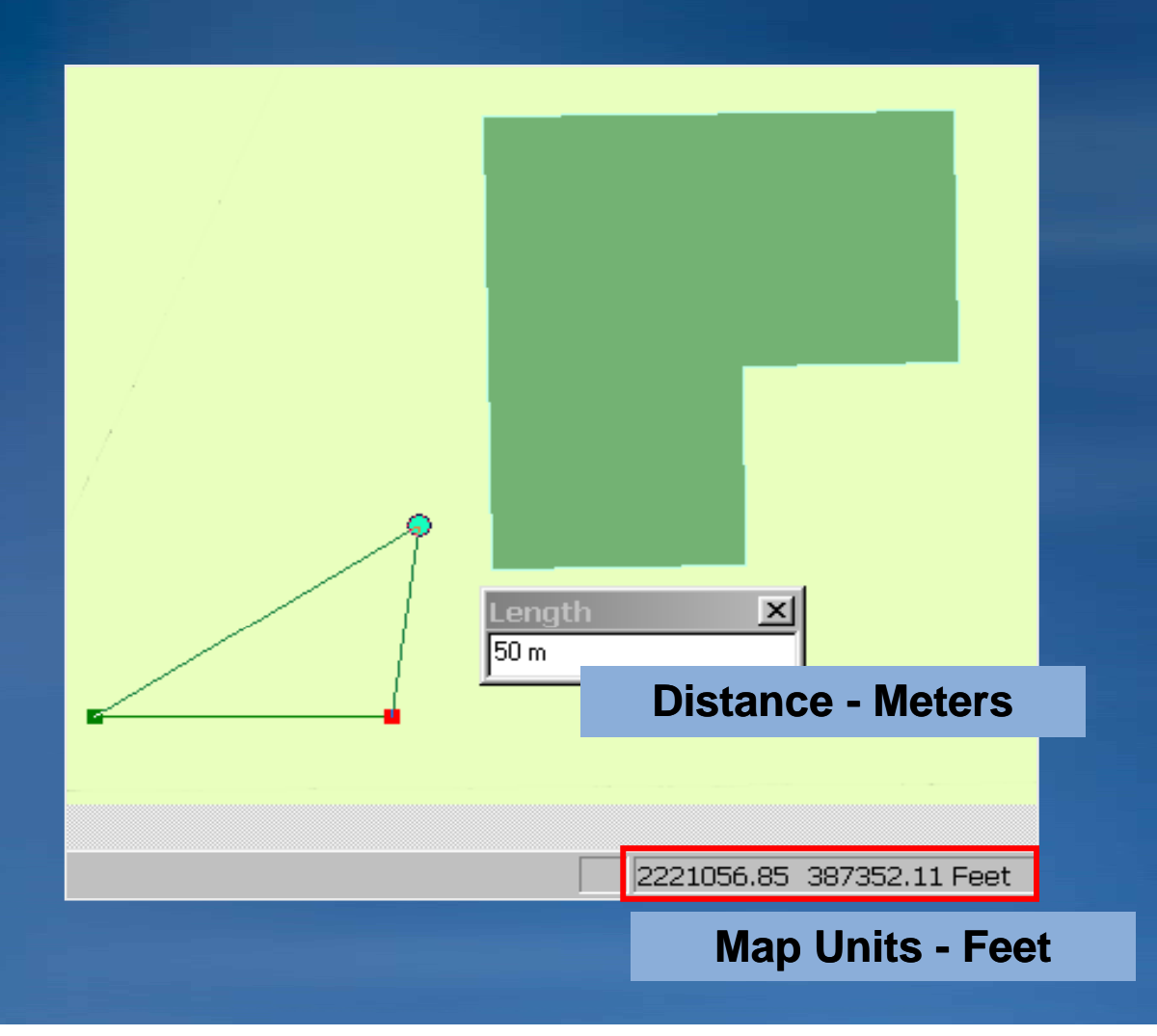

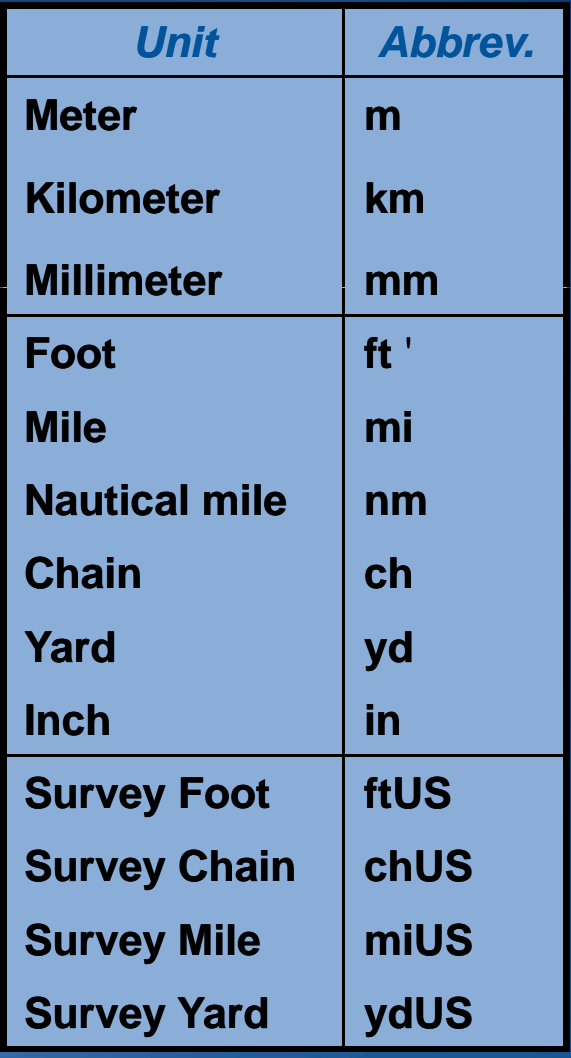

## **Overriding map units**

- **Enter coordinates in DD, DMS, or DDM when map has a projected coordinate system.**
- **Absolute XY and Delta XY**
- **New in ArcGIS 9.3**

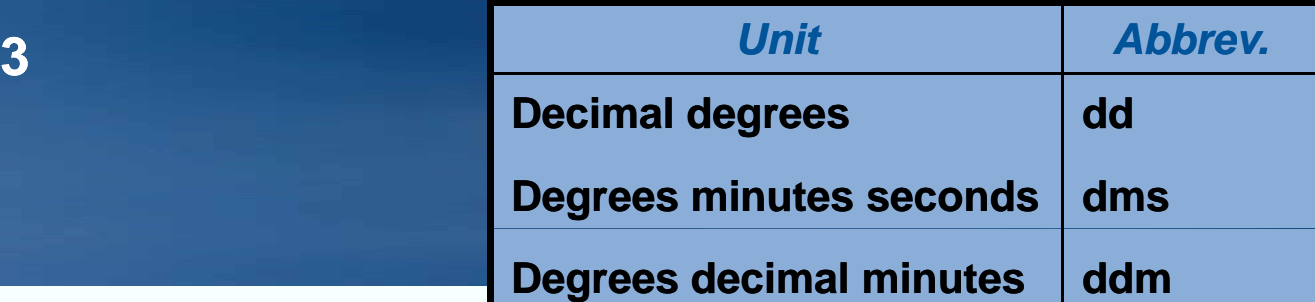

8

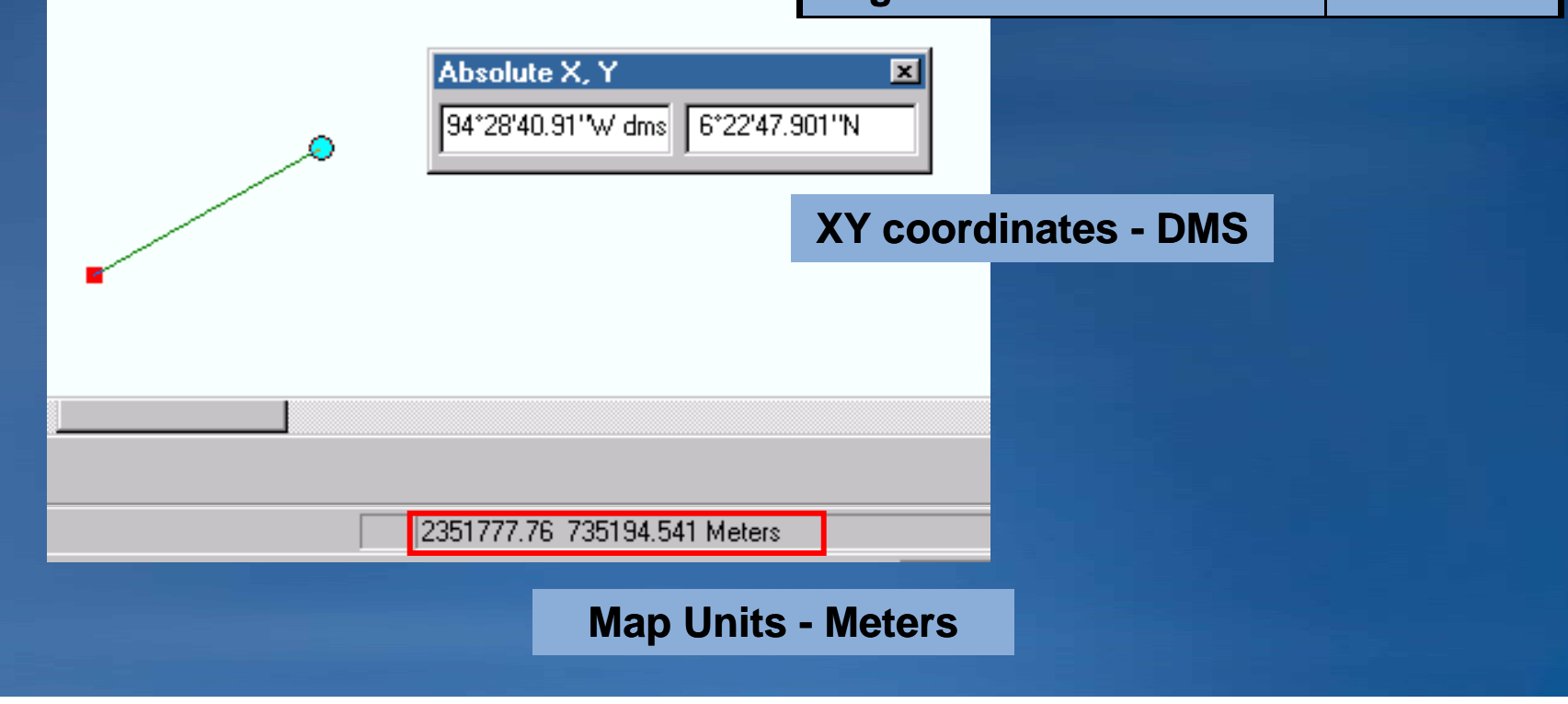

## **Modifying the feature selection**

## • **Selection tab: Right-click on layer to**

- –**Zoom/Pan to selected features**
- –**Clear selected features**
- –**Switch selection**
- –**S l t ll elect all**
- –**Make only that layer selectable**
- –**Also has keyboard shortcuts**

#### • **Attributes dialog box: Right : Rightclick on feature**

- –**Unselect features in features a layer one at a time**
- –**Can work with multiple selectable layers**

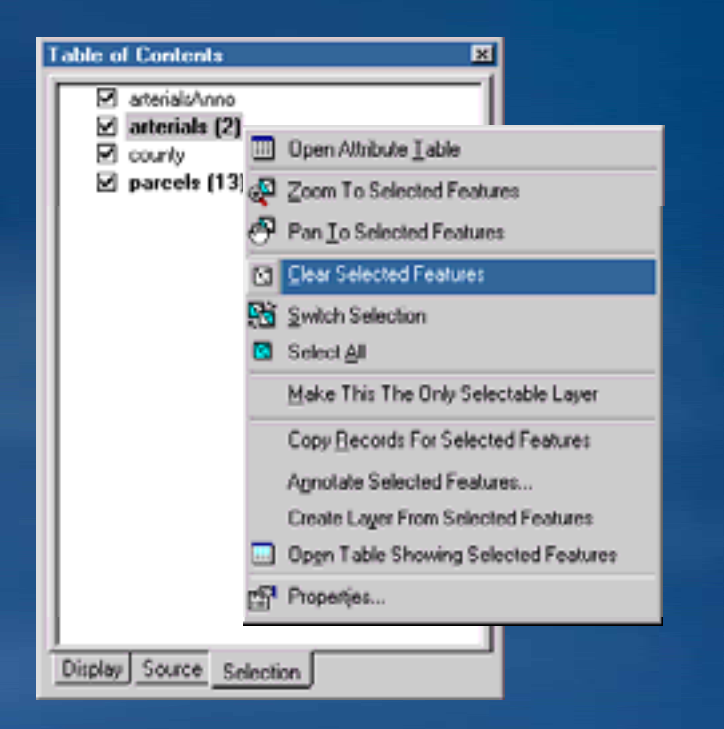

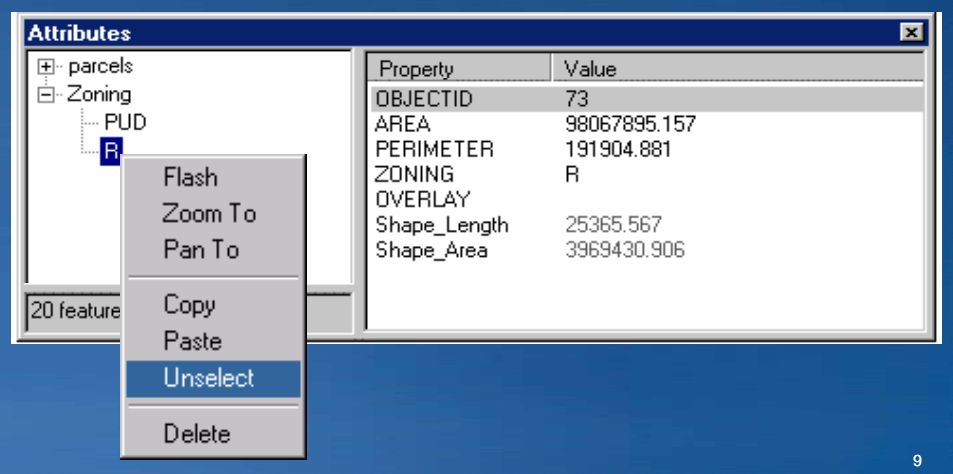

## **Selecting from overlapping selectable features**

• **Use the select "next" function function.**

- **Click with Edit tool to select feature, then press the N key.**
- **Must point to first feature within the selection tolerance**

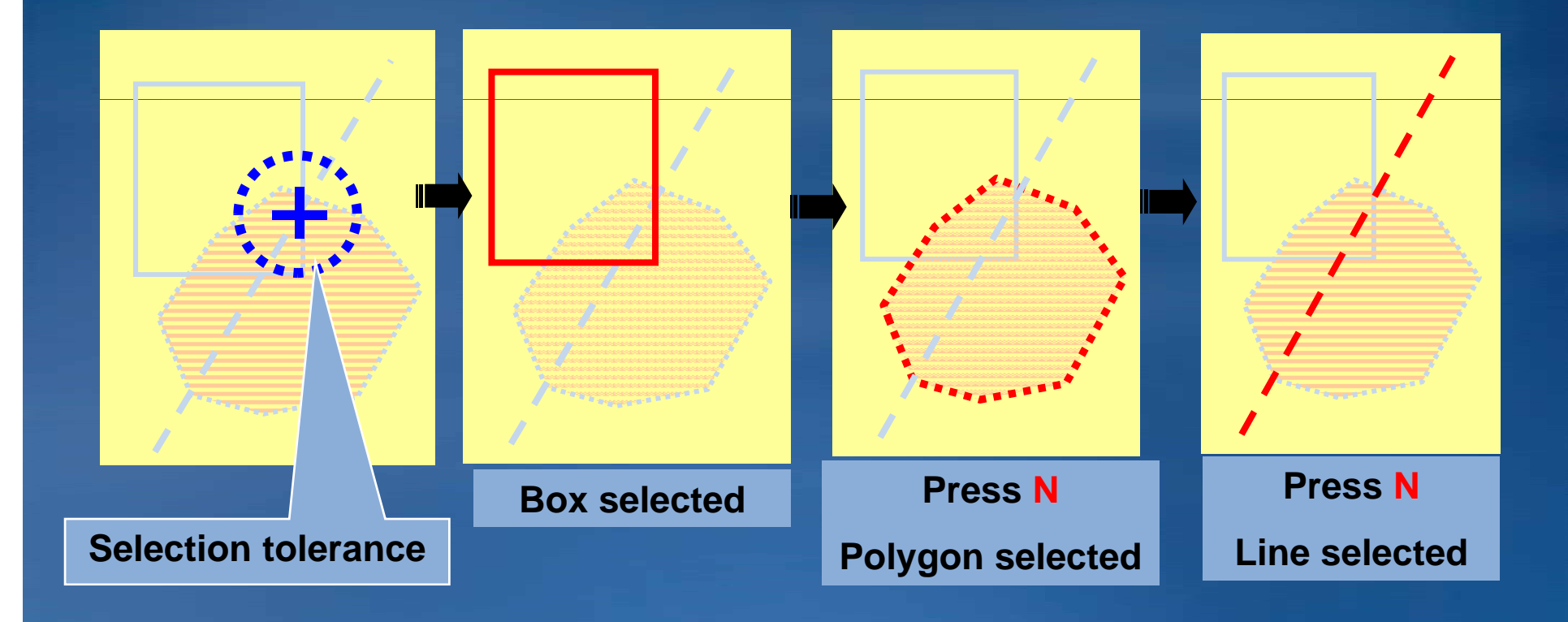

**Use this technique with overlapping features.**

## **Preventing accidental movement of features**

- **Set the sticky move tolerance tolerance.**
- **Helps avoid accidental movement**
- **Prevents feature movement within tolerance**

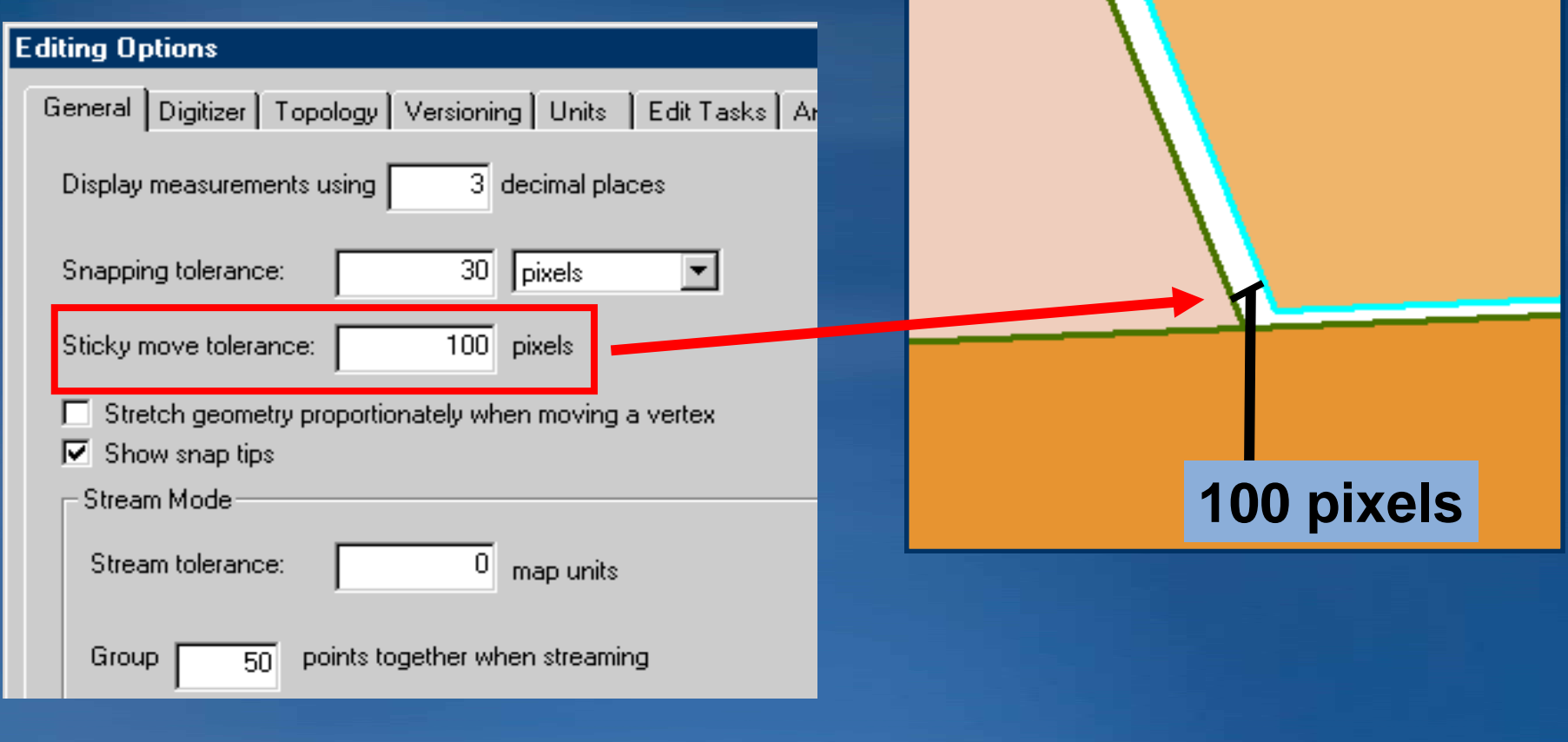

# **Visualizing snapping environment while editing**

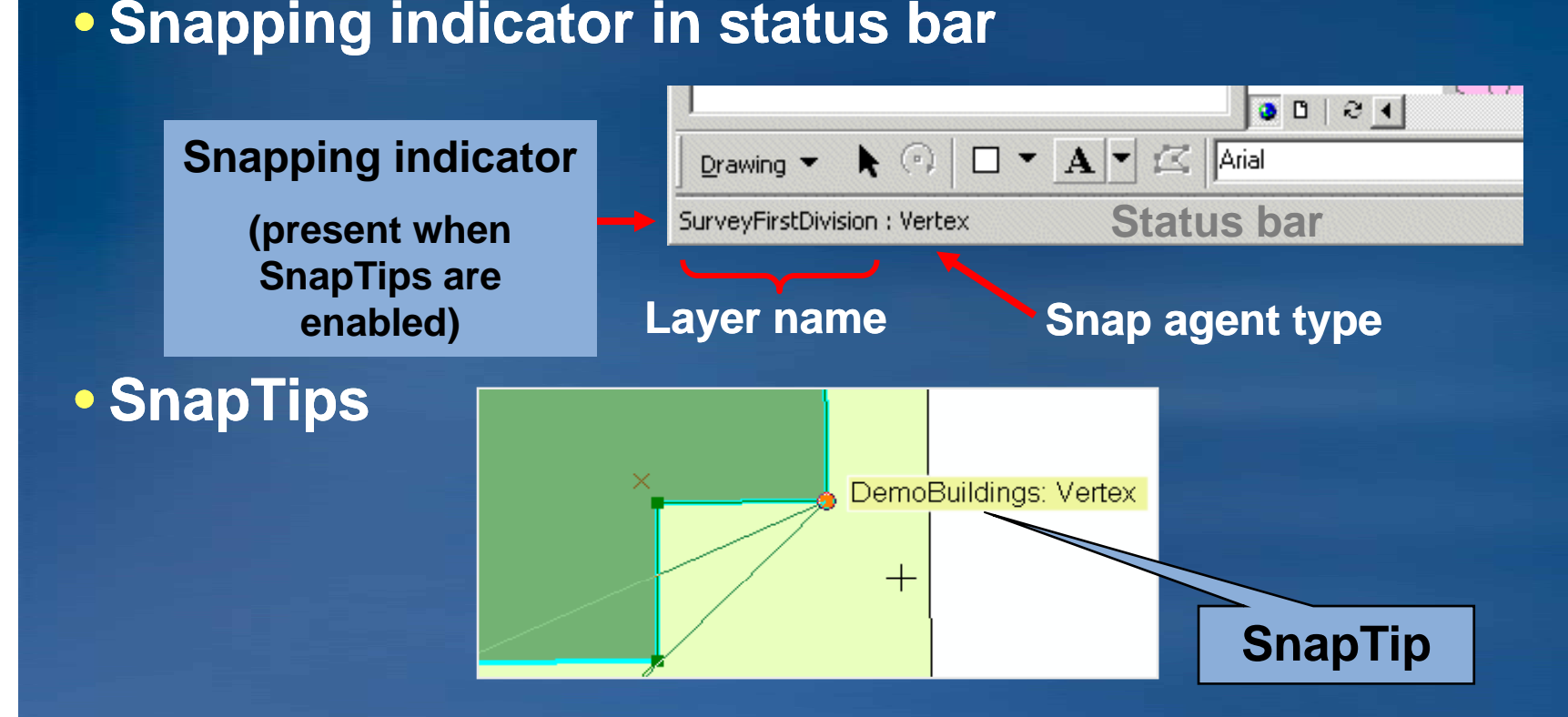

#### **Snapping distance (tolerance)** •

– **View by pressing T shortcut key**

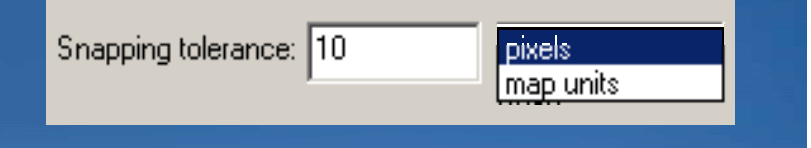

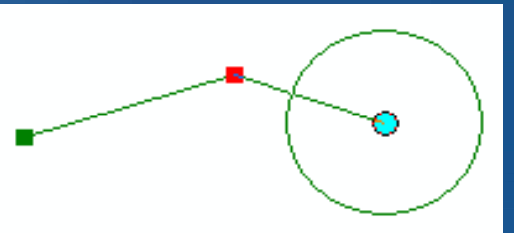

## **Controlling how features snap to one another**

- **Set snapping tolerance in the Editing Options dialog box**
	- –**Snap Tolerance tool (from Customize dialog box) to set interactively set**
- **You can also**
	- **Prioritize layers in the Snapping dialog box.**

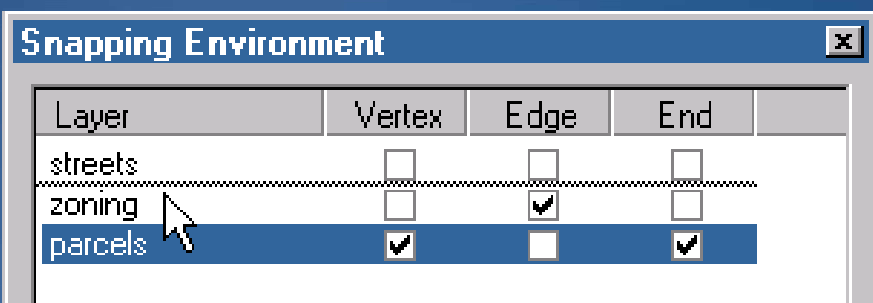

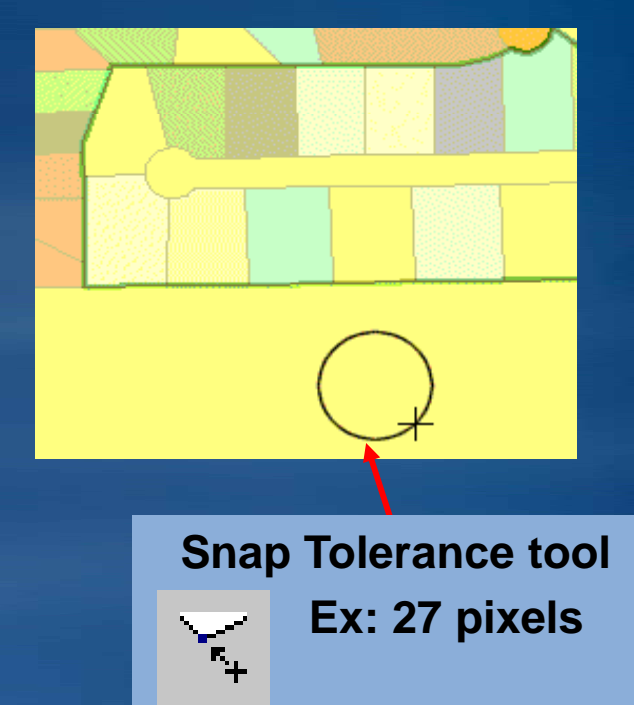

**Enable snapping to edit sketch elements** – Eliable Shapping to edit skeich eiement

**(helps when creating rings or cutting polygons).**

- –**Press the Spacebar to suspend snapping temporarily. suspend temporarily.**
- –**Use the V shortcut key to view vertex locations.**

## **Overriding the snapping environment**

- Snap To Feature command Right-click when **sketching (9.2: Sketch tool only; 9.3: all sketch tools)**
- **Snapping on the fly**
- **Overrides snap environment settings**
- **Snap to feature geometry without setting individual snap agents**
- **Snap to midpoint of <sup>a</sup> line or polygon boundary**

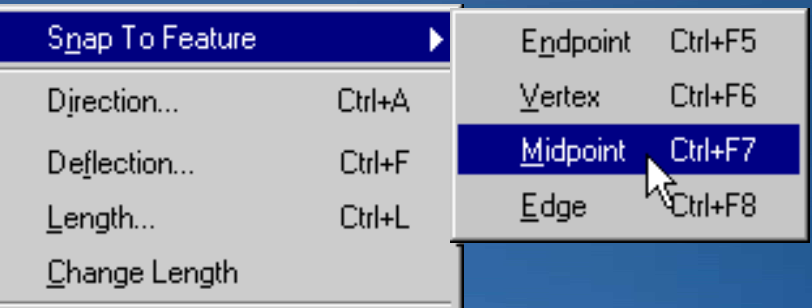

## **Changing the coordinates of a feature**

- **Edit Sketch Properties dialog box**
- **Highlight a vertex**
- **Works with "parts" of multipart features**
- **Context menu options**
	- –**Insert vertices**
	- –**Zoom to vertex**
	- –**Delete**

• **Can edit x x-, y-, m-, and z -values values**

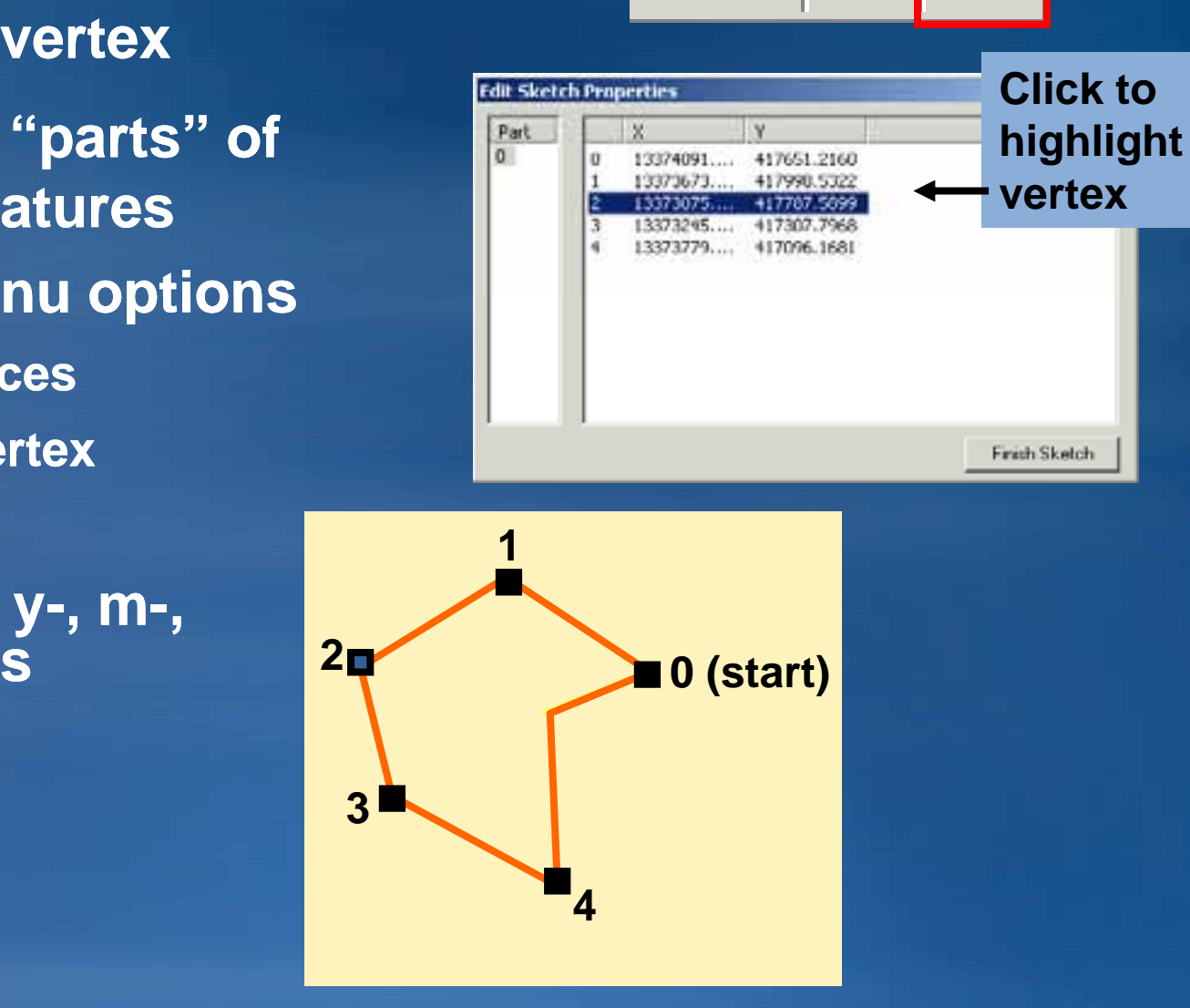

EE.

## **Demonstration**

## **Creating donut holes in polygons**

#### • **By sketching the hole**

- **–Double-click feature to modify its s hape.**
- –**Click the Sketch tool.**
- –**Right-click to finish part. click finish**
- –**Sketch the hole feature.**
- –**Finish the sketch.**

#### • **From another feature <sup>s</sup> s' shape**

- –**Create a feature where you want the hole.**
- $-$  Select that "holed" feature.
- –**Choose Editor menu > Clip.**
- –**Choose Discard the area that intersects option.**

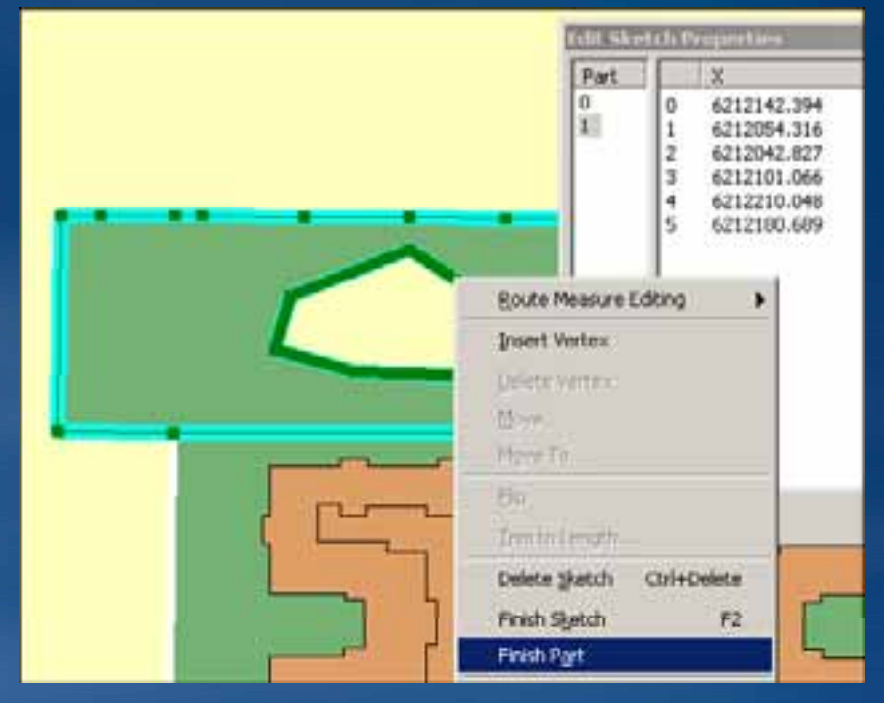

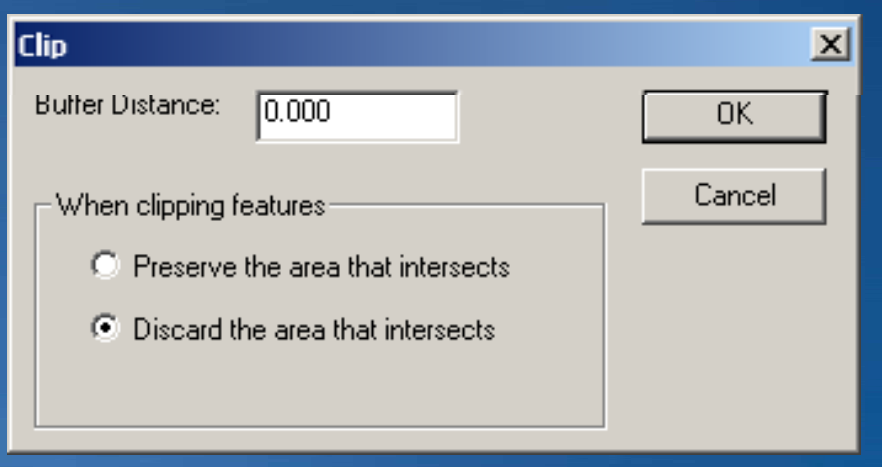

## **Removing donut holes in polygons**

- **Double-click on the feature to modify its shape. click feature**
- **Open the Edit Sketch Properties dialog box.**

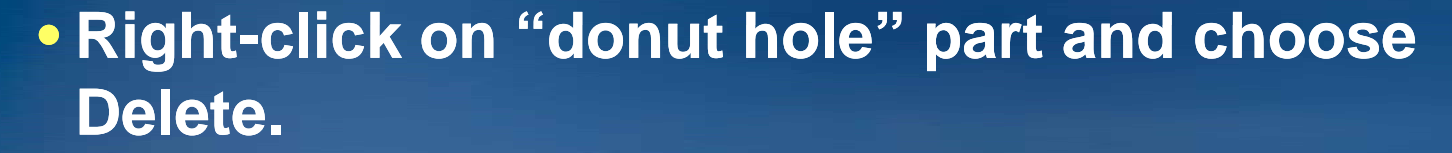

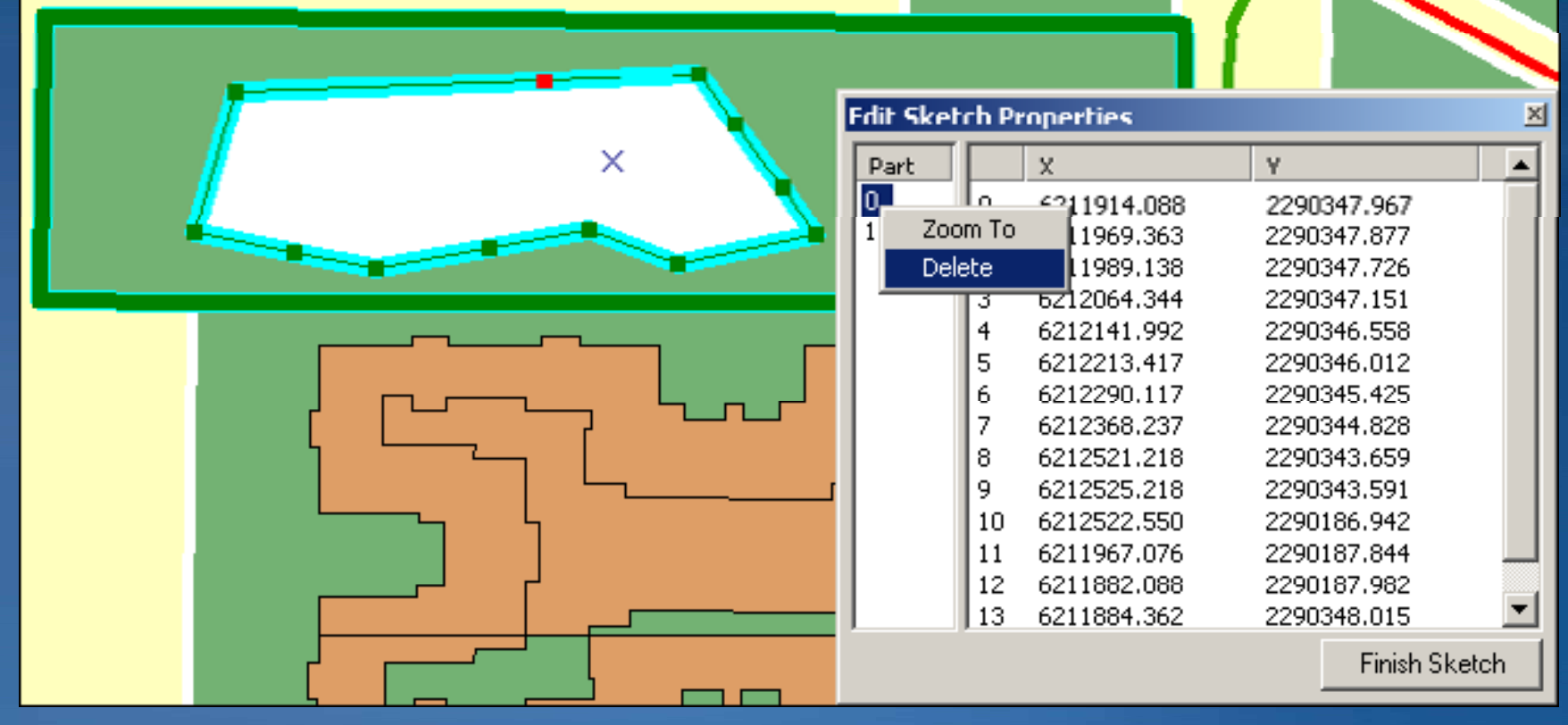

 $\left( \frac{1}{2} \right)$ 

囿

## **Flippin Flipping the direction of a line**

#### • **Flip command on the Edit Sketch context menu**

- –**Double-click feature to modify its shape. click**
- –**Right-click shape to open the Sketch context menu. click**
- –**Click Flip Command.**
- **Flip developer sample**
	- –**VB6 SDK or Resource Center**
	- –**Bulk flip selected lines**

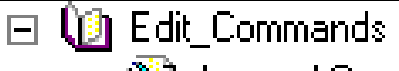

- **Append Command**
- **Bulk Snap**
- **CurveConversion Command**
- **Sketch Curve Command**
- **Symmetric Difference Command**
- Flip Command
- **Offset Command**
- <sup>श</sup>ी Parcel Solit and Combine

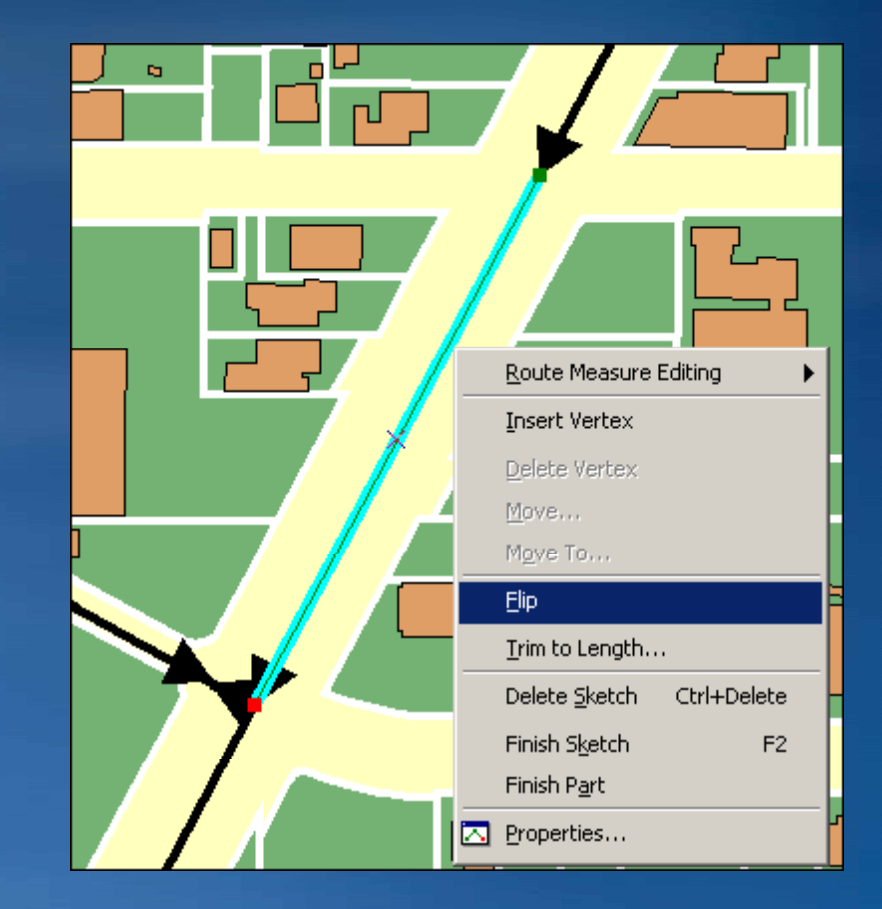

## **Updating the attributes of multiple features**

- **Select target features.**
- **Open Attributes window.**
- **Choose layer.**
- **Choose target field.**
- **Type new attribute value value.**

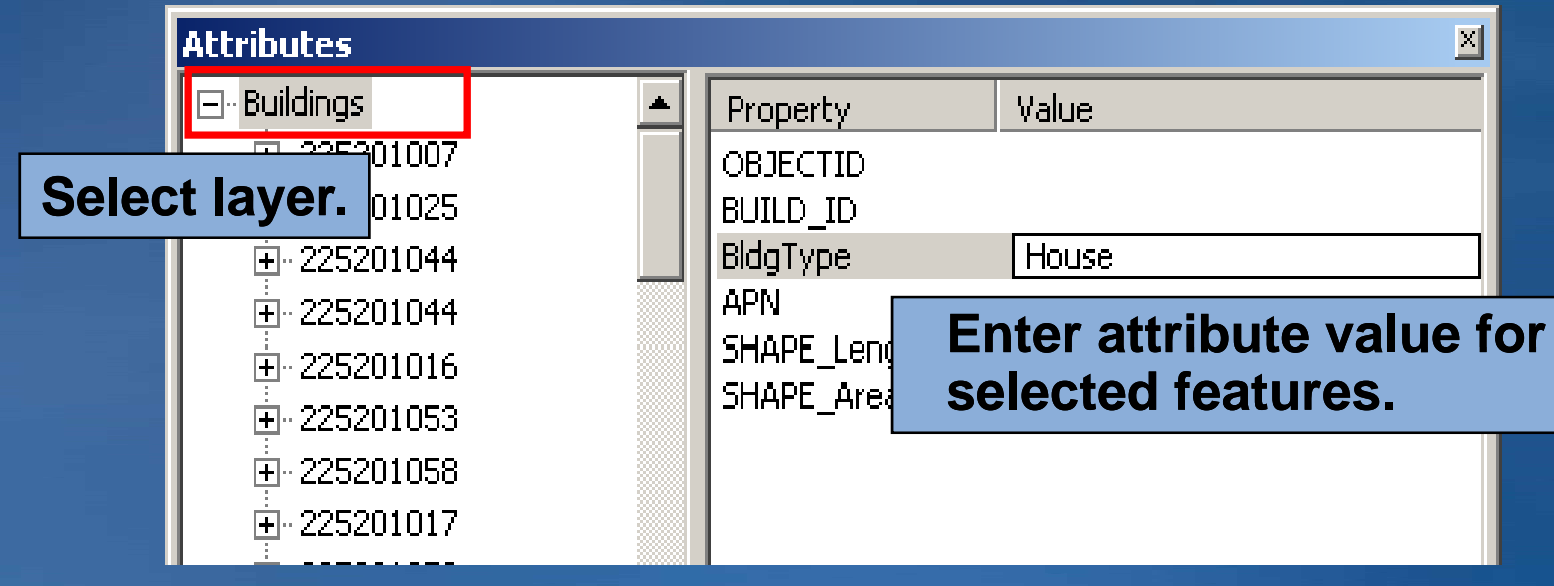

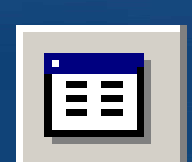

## **Demonstration**

## **Using visual inspection to find errors**

• **Automated methods cannot find all errors.** –**Like legal codes incorrectly assigned** • **Use cartography to support.** –**Symbols and labels**  $\mathsf{S} \mathsf{r}$ Sm • **Look for unusual patterns patterns.** Ww –**Compare map to itself.**  $Rd$ Tu ₩Kn –**Compare to other sources** Ċs. (aerial photos, other maps, etc.). **Sm WwKr** • **Helps if you know your data!**

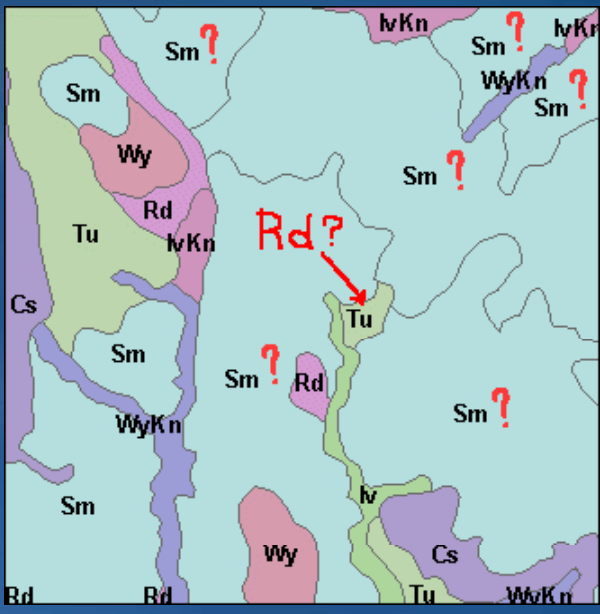

## **Validating features**

- **Editor > Validate Features command in ArcMap**
- **Applies geodatabase rules to selected features**
	- –**Tests subtypes, domains, geometric networks, and relationship rules**

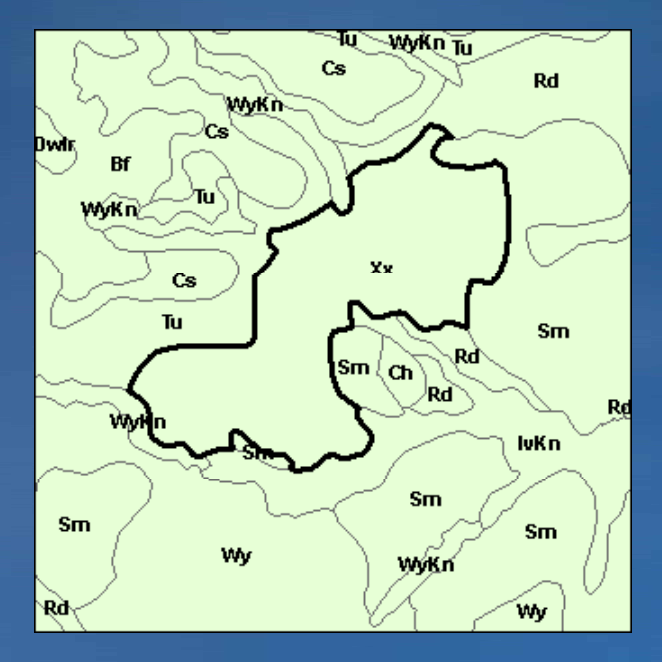

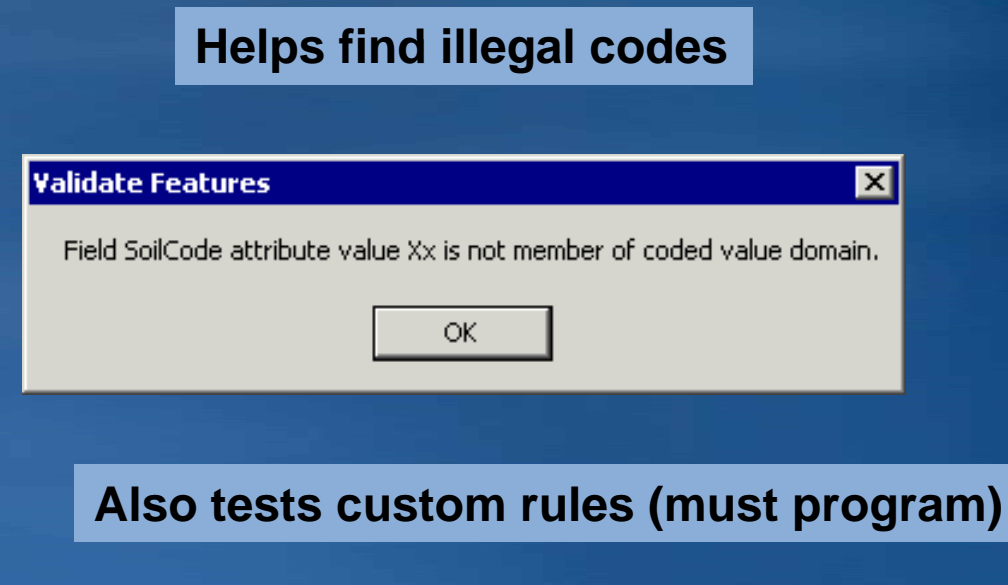

## **Summarizing fields**

- **With the field Summarize command**
- **Find errors, generate statistics, find duplicates, extract fields**
- **You select fields and statistics**
- **Creates an output table**

#### **Frequency**

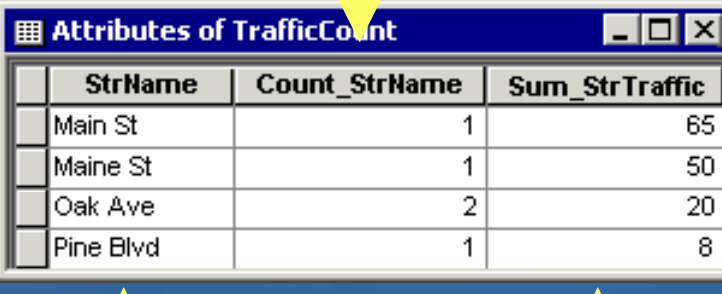

**One record foreach unique value (extract fields)**

 **Statistics for summary field(s)**

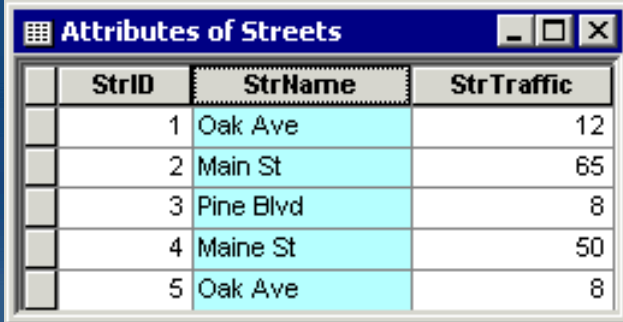

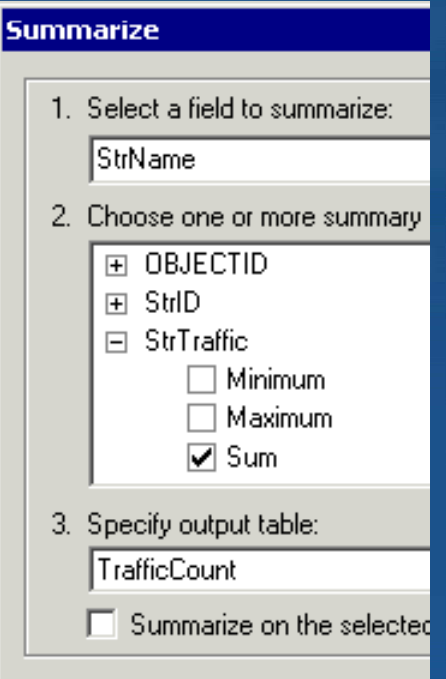

**E ? Error**

## **Working with tables**

#### • **Improved usability and navigation in tables (9.2/9.3)**

- **Mouse and keyboard shortcuts ouse**
- –**Interact with the map from the table: flash, zoom to, pan to features**
- –**Select rows, work with fields, and edit attributes**

## • **Calculate Geometry (new for 9 9.2 ) (9.3?)**

- **Length, perimeter, area, endpoints, ength, an d x,y coordi t na tes**
- **Right-click field and click Calculate Geometry**

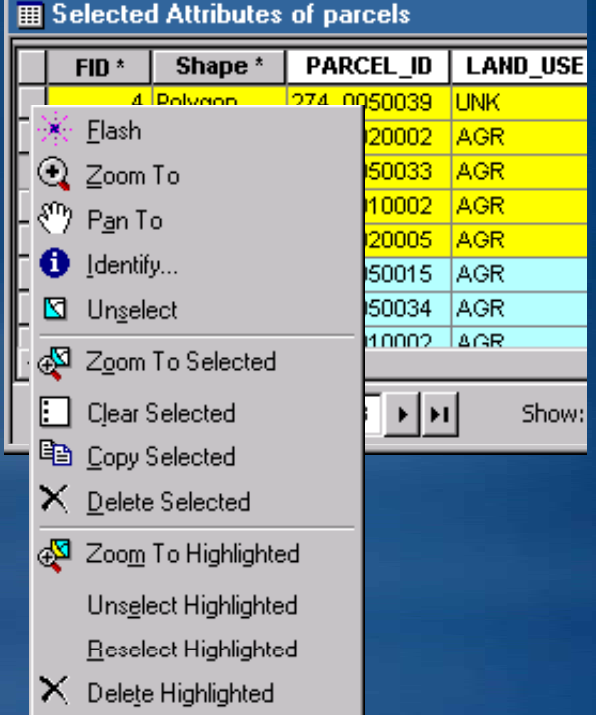

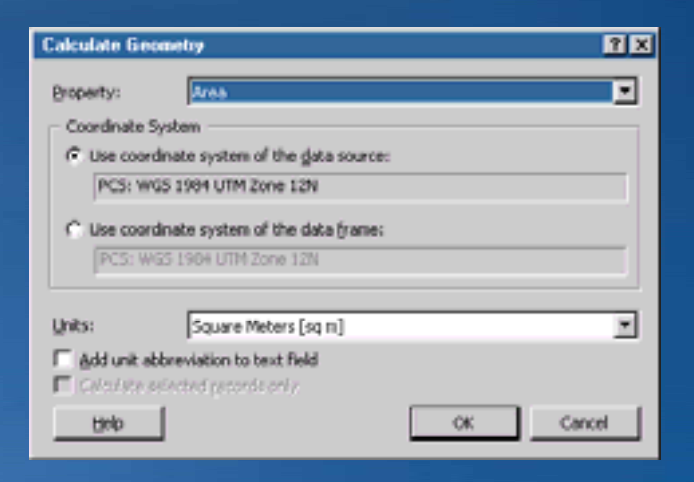

## **Editing coincident features**

• **T l diti t l Topology editing tools – T l t lb Topology toolbar**

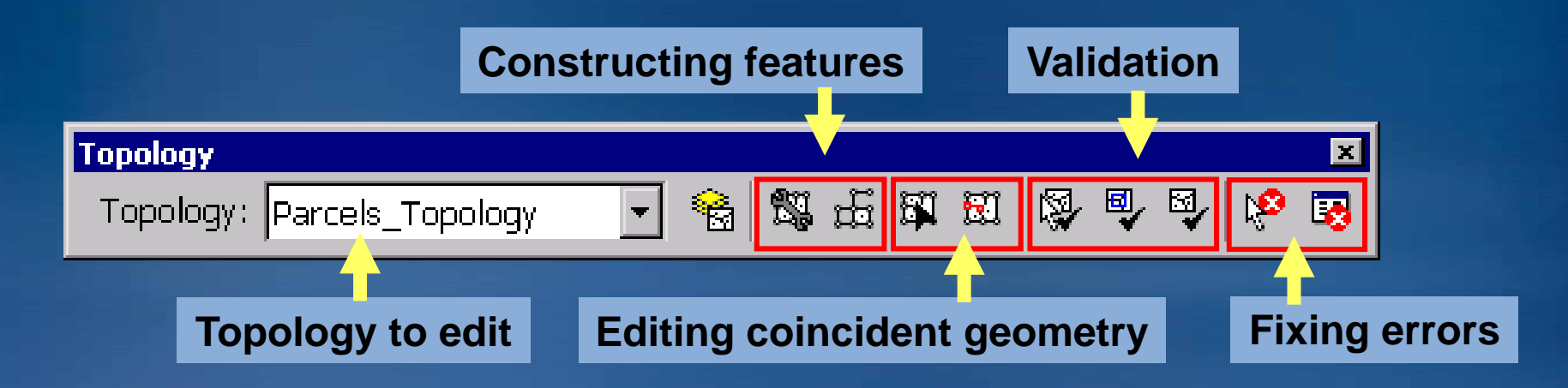

**ArcEditor or ArcInfo license required to create and edit**  $-$  Arceditor or Archito hecrise required to create an **geodatabase topology**

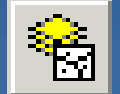

- **Map topology topology**
	- **Temporary for the edit session**
	- **For shapefiles and feature classes without a topology**
	- **W k ith Wor ks withA Vi rc ew**
	- **Enables some topology editing tools**

## **Moving coincident/shared geometry**

## • **Topology Edit Tool**

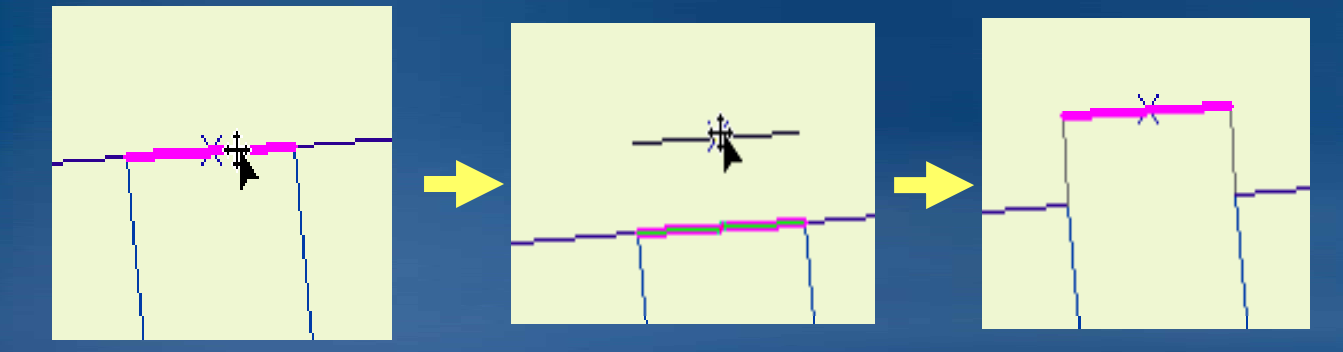

- –**Selects and modifies edges and nodes**
- –**Press E to select only edges, and N to select only nodes.**

• **Show Shared Features**

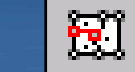

–**To pull apart coincident geometries**

**Uncheck layers so they are not modified with the coincident geometry.**

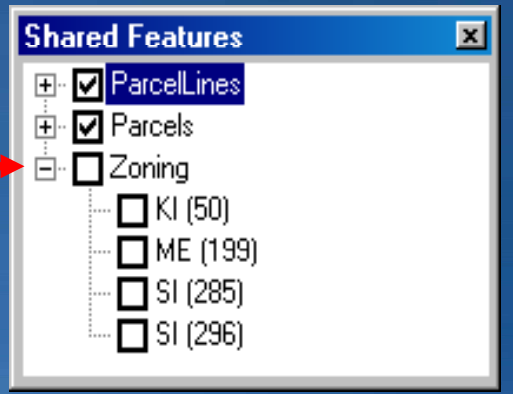

## **Splitting topology edges**

• **Temporarily splitting edges**

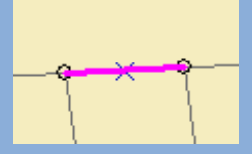

**Select an edge.**

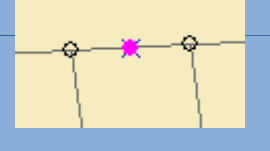

**Temporarily split the edge.**

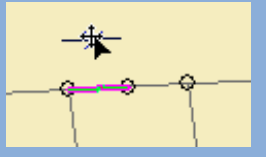

**Select and modify one of the edges.**

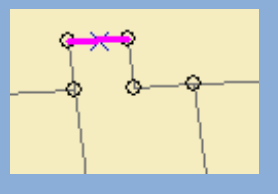

**All** polygons **are modified.**

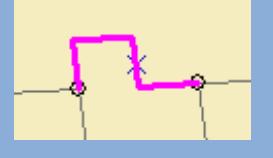

**Rebuild cache to remove temporary nodes.**

## **Reshaping and modifying topology edges**

• **Reshape edge** –**Reshape an edge with a sketch**

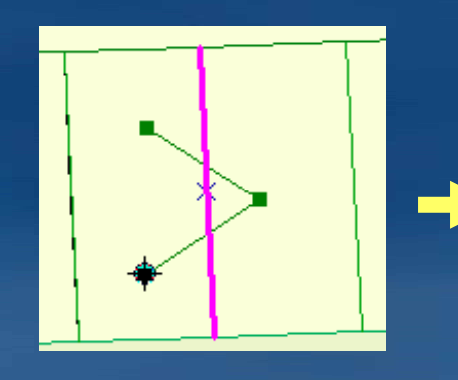

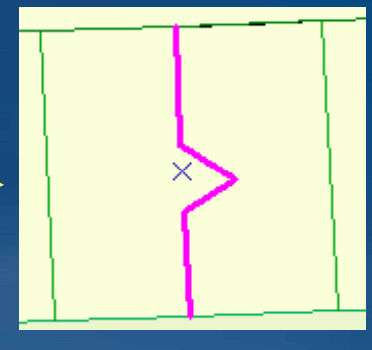

#### • **Modify edge**

–**Edit the vertices of an edge in the sketch**

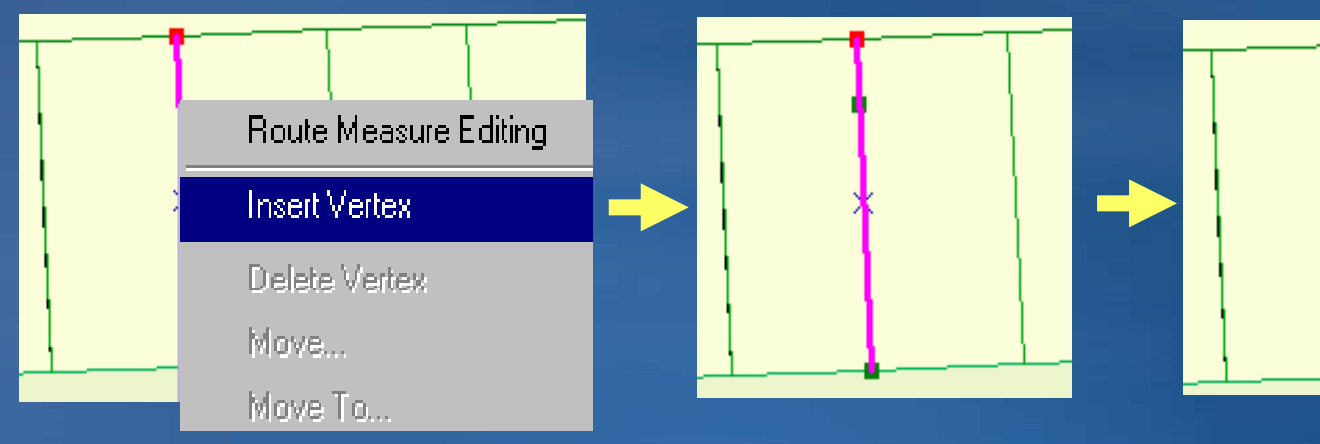

## **Splitting and moving topology nodes**

• **Temporarily disconnects one node and one edge from topology** 图

–**Move <sup>a</sup> polygon boundary without creating slivers without creating slivers.**

– **S key while dragging node with Topology Edit Tool**

**Select one nodeand one edge with N and E keys.**

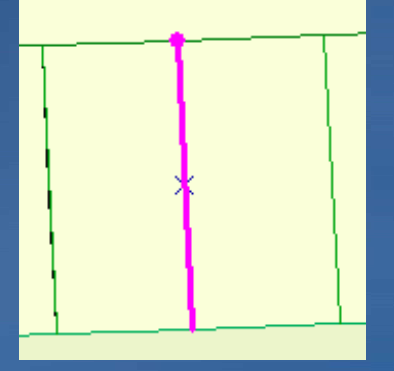

 **Select Press S key and snap key node to some other part of the polygon.**

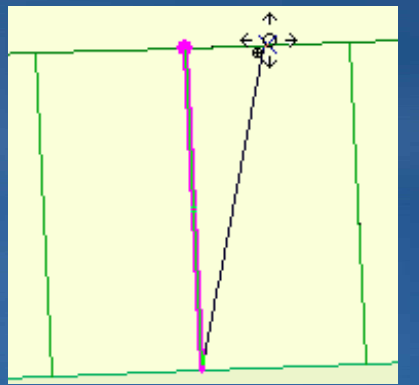

**Polygons will be deleted if you don deleted t' snap the node to the edge of the polygon.** **These edges don't rubber band.**

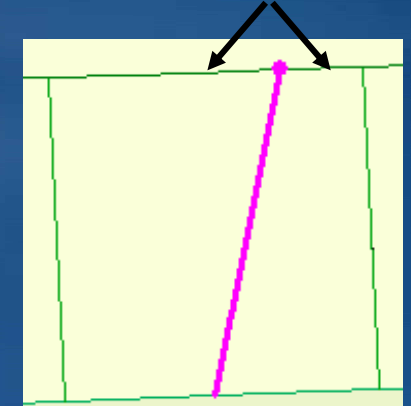

## **Demonstration**

## **Converting graphics to features**

#### **Added at ArcGIS 9.3**

- Draw a graphic or text with drawing tools.
- **Assign name property to graphic element.** 
	- –**Name becomes feature attribute.**
- **Convert to shapefile or geodatabase feature class.**

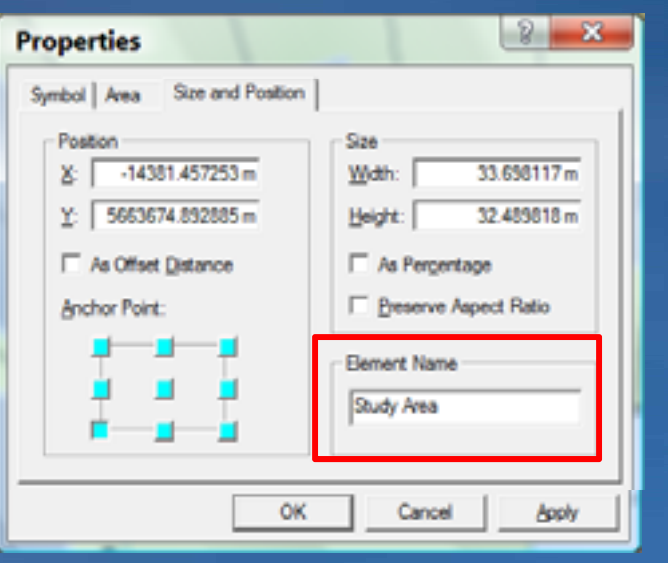

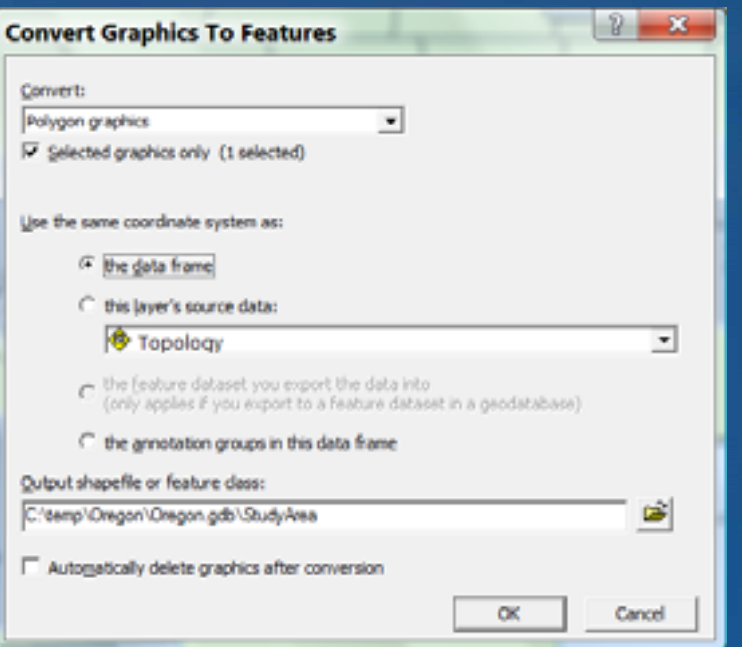

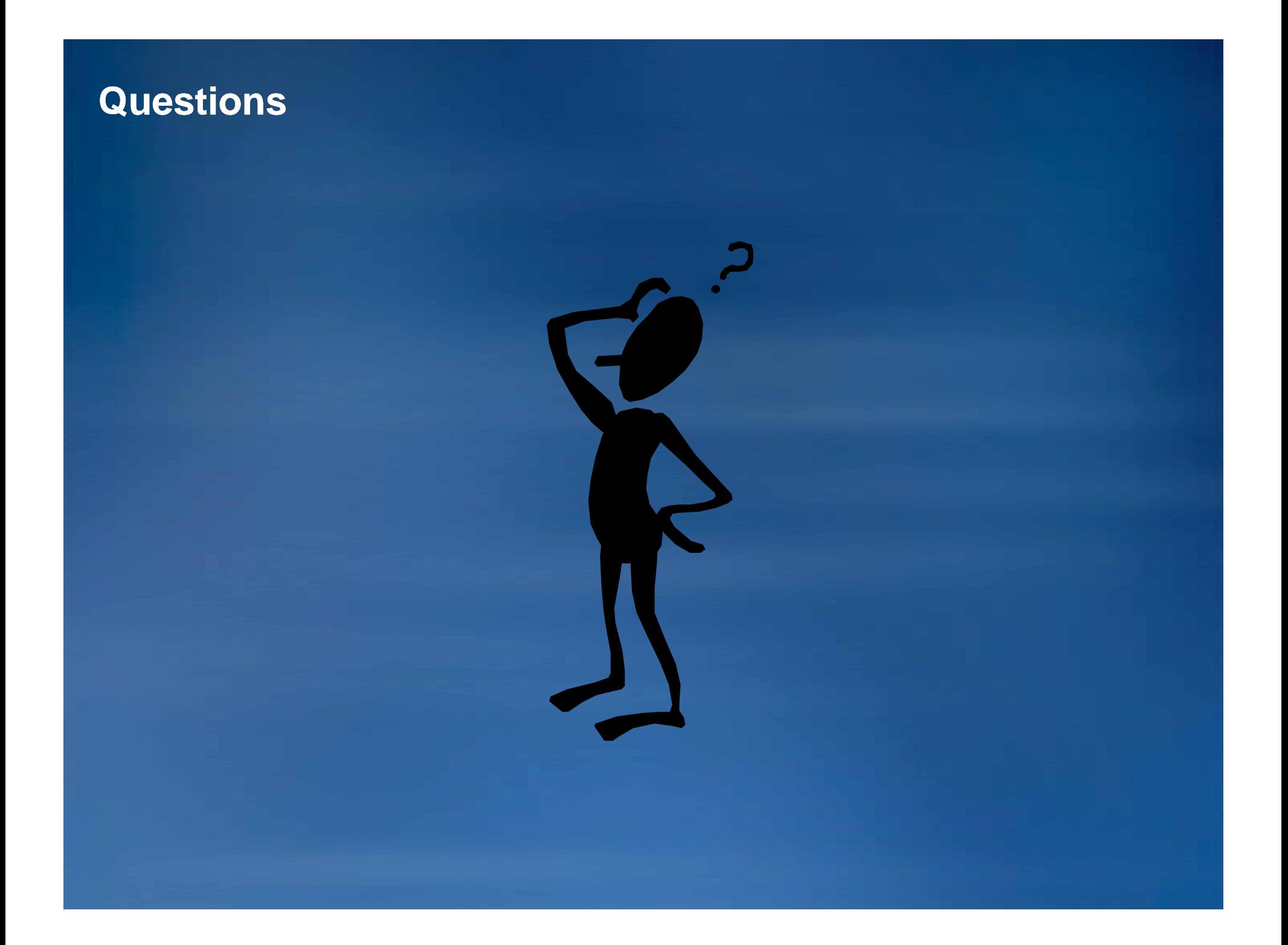